### Slide 1 - Slide 1

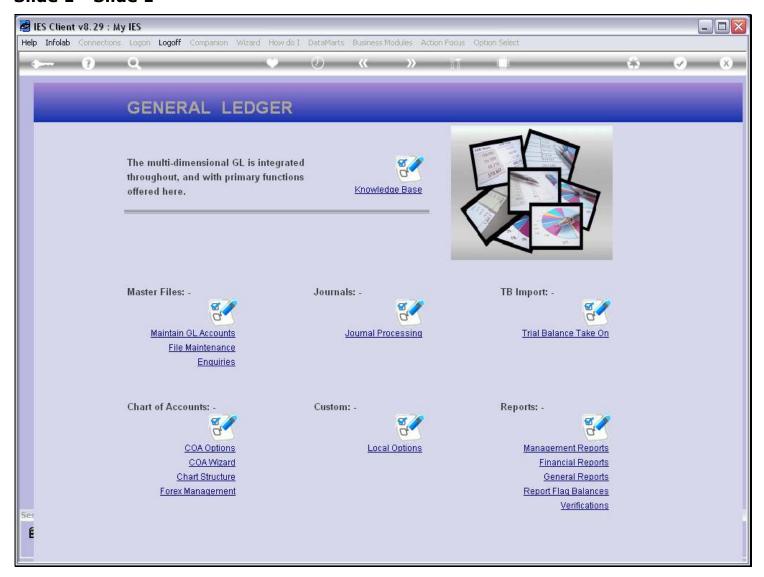

#### Slide notes

How do we enter Query Builder? It is considered such a basic tool for Users, that it is available on the tools menu. We can reach it from any screen in IES, by choosing the tools icon.

### Slide 2 - Slide 2

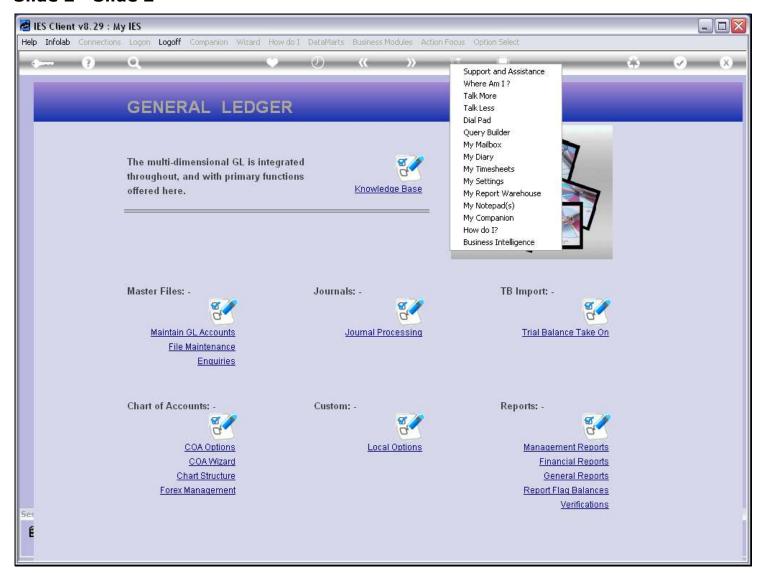

### Slide 3 - Slide 3

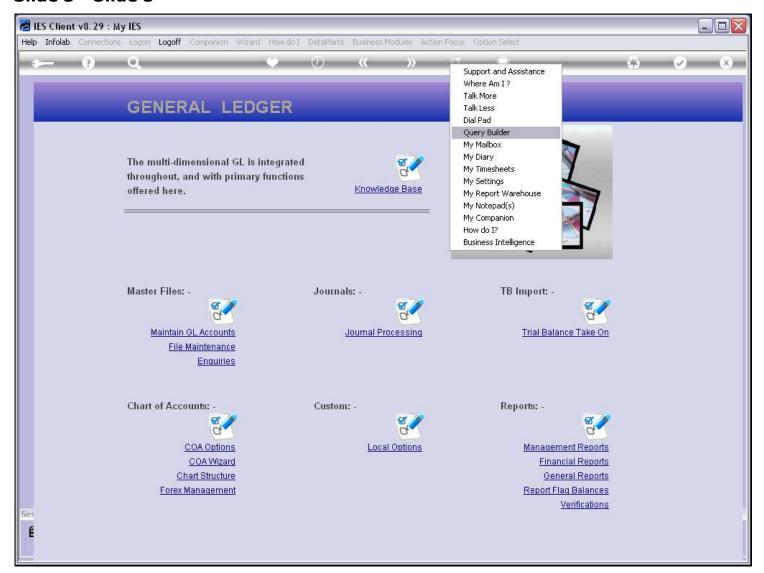

### Slide 4 - Slide 4

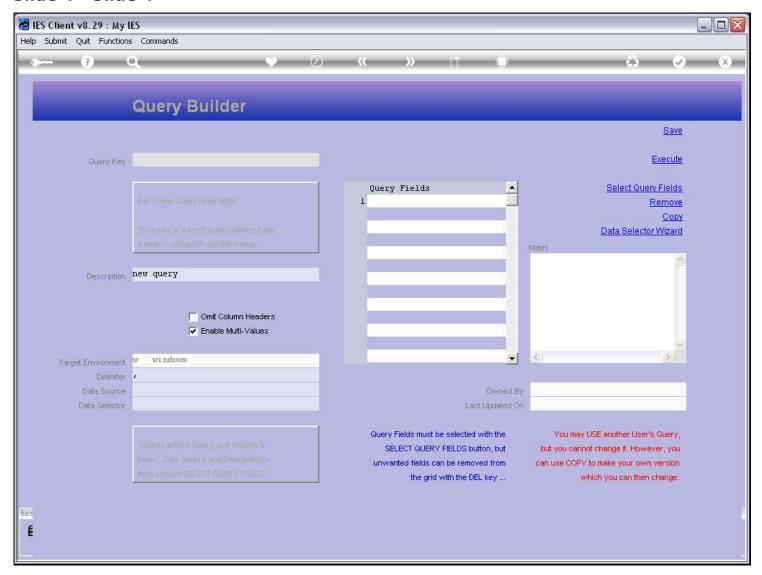

#### Slide notes

Of course, it is also available on the Application Menu path. For that, we will navigate to the User Services application.

# Slide 5 - Slide 5

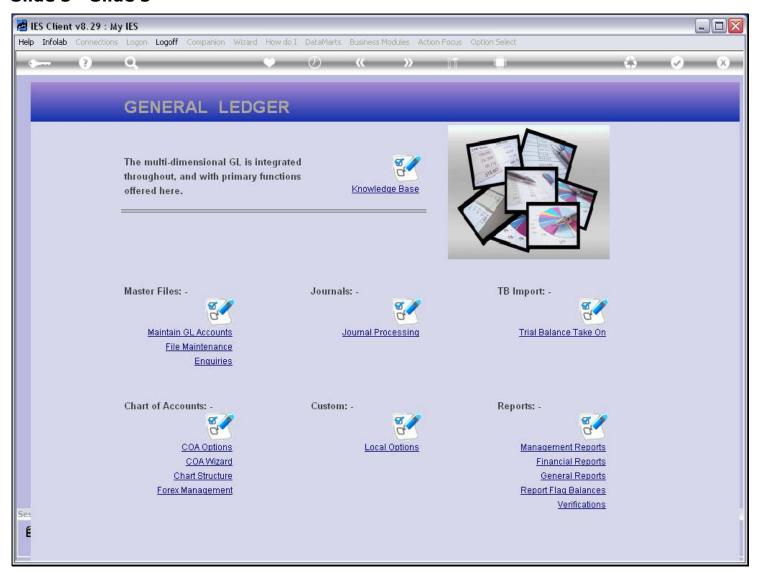

# Slide 6 - Slide 6

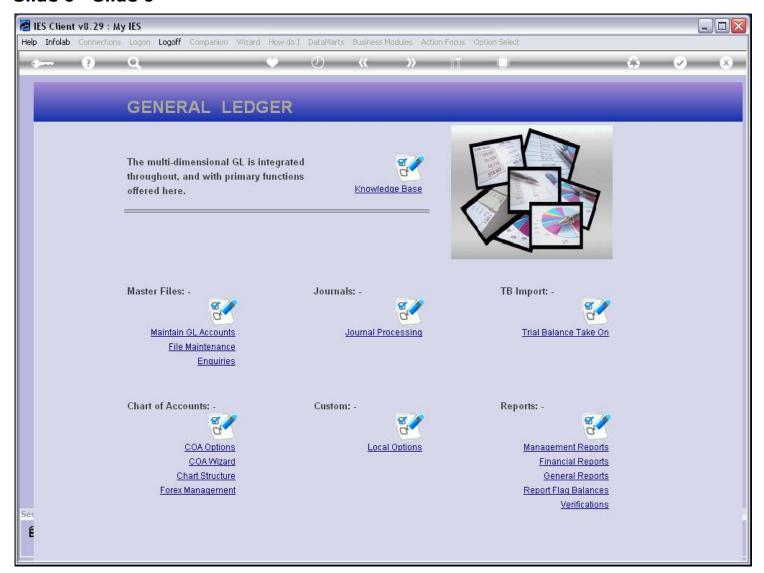

### Slide 7 - Slide 7

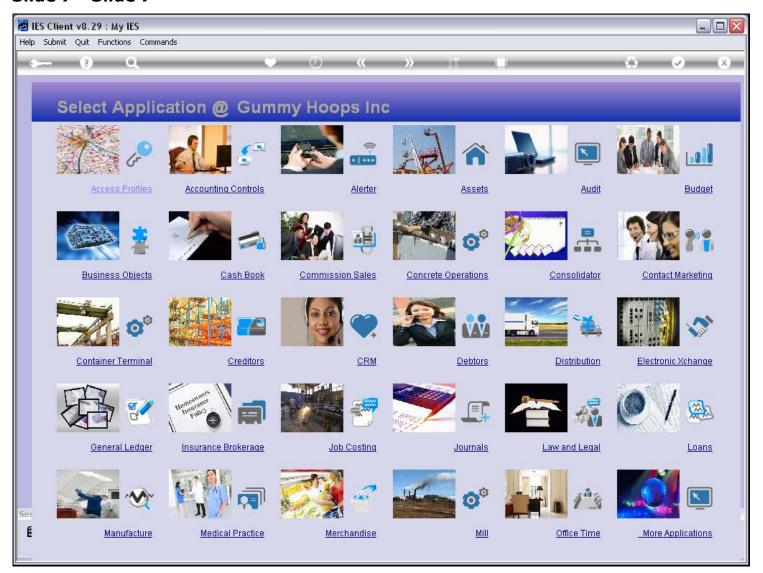

Slide notes

# Slide 8 - Slide 8

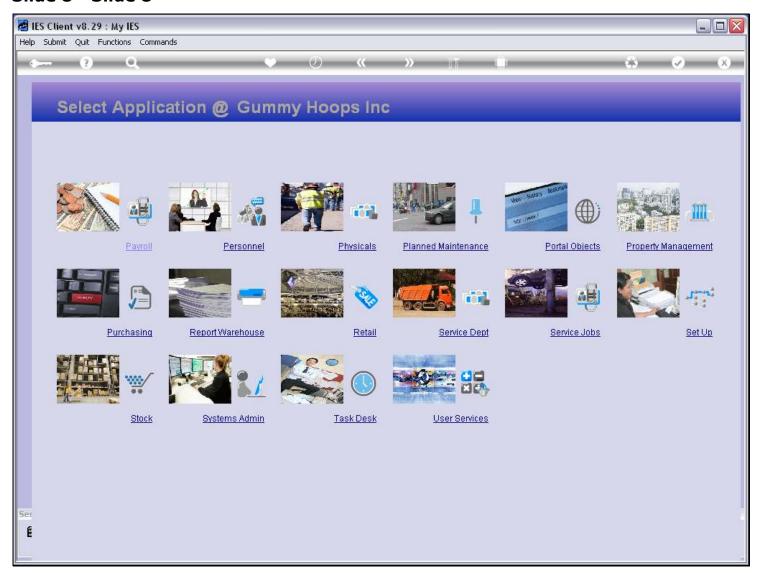

# Slide 9 - Slide 9

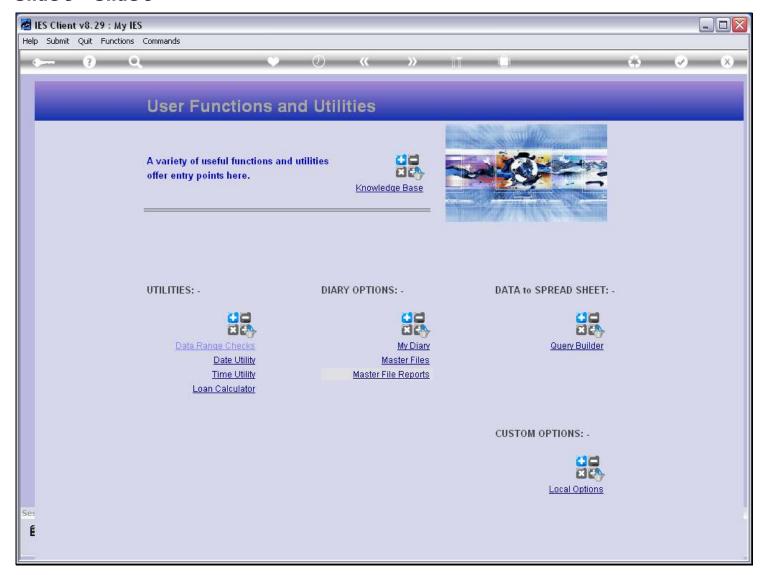

### Slide 10 - Slide 10

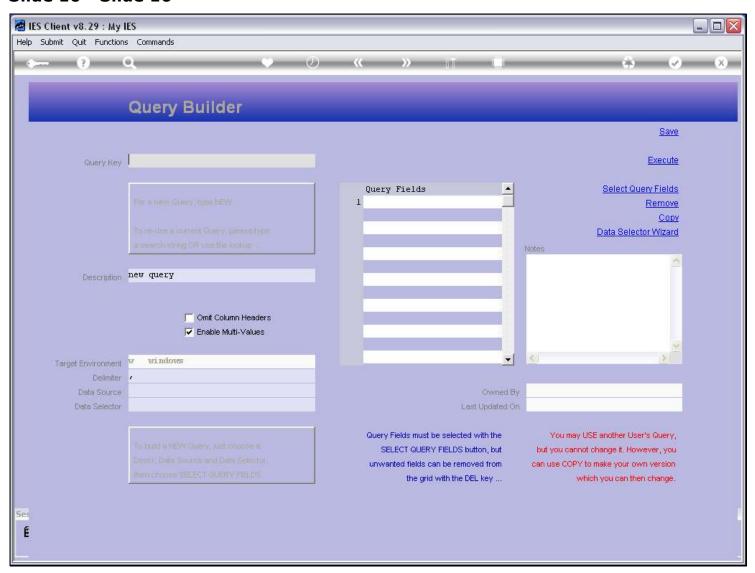

### Slide notes

So we see that Query Builder can be reached from the menu, but also that we can reach it from any screen in IES directly from the tools icon menu.